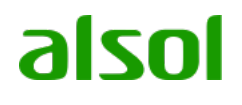

# ALSOL®

# アルコール測定管理APP&クラウド

## 簡易マニュアル\_Ver5.0

株式会社グロックス

〒104-6025 東京都中央区晴海トリトンスクエアX棟25階

TEL: 03-5859-5966

https://www.alsol.jp/

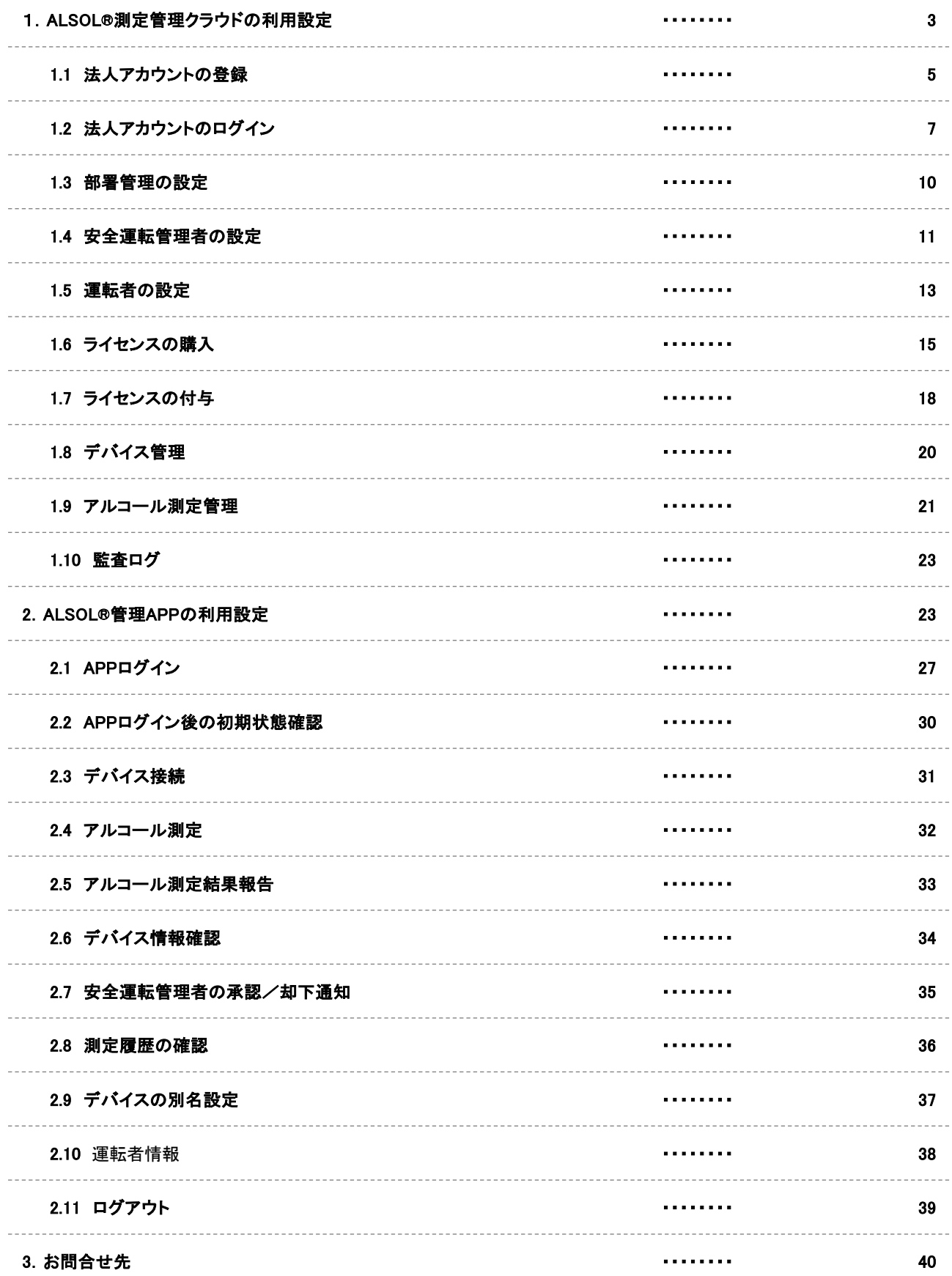

# 1. ALSOL。測定管理クラウドの利用設定

<安全運転管理者>

alsol of GLOX Inc. All Rights Reserved. 3

# ALSOL® 管理クラウド 機能一覧と利用環境

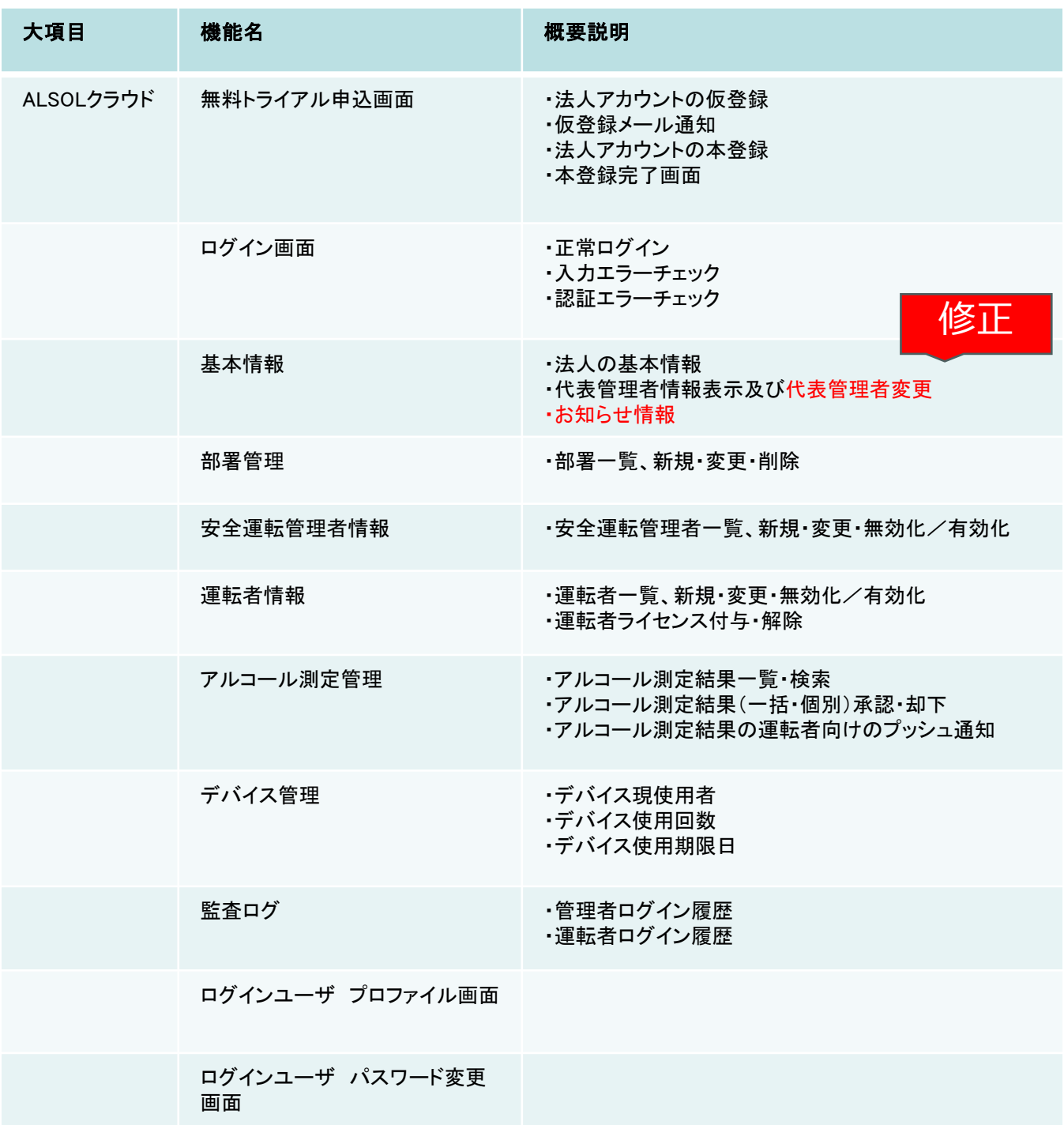

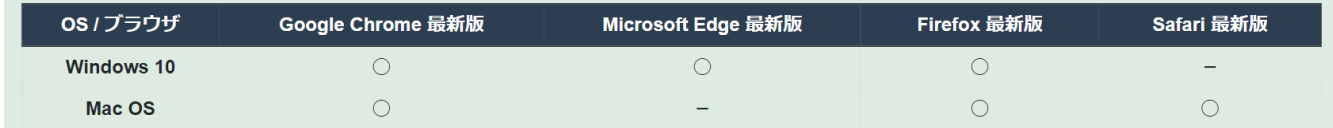

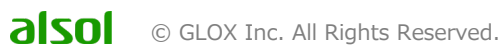

# 1.1 法人アカウントの登録

## 1.1.1. 無料トライアル開始

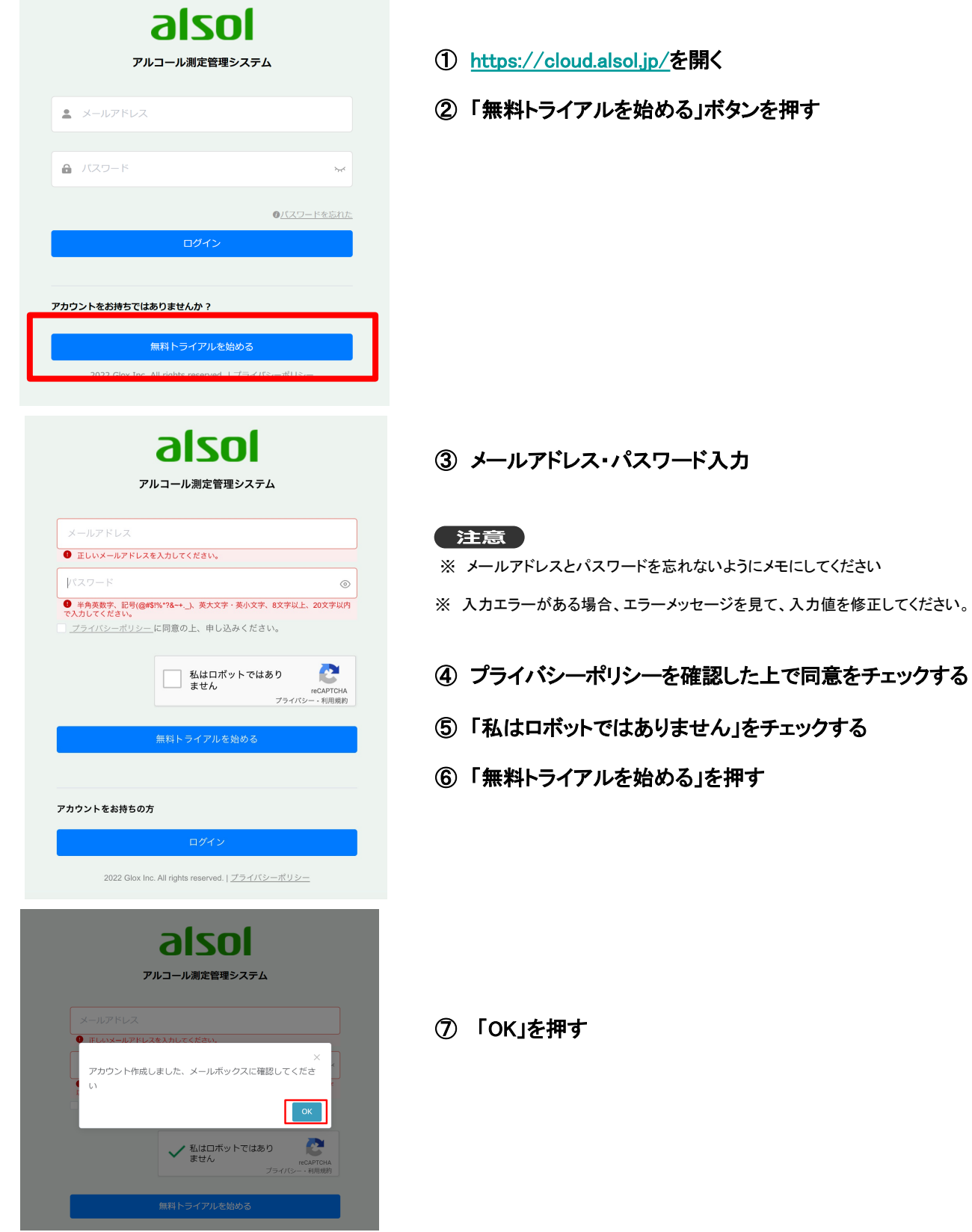

# 1.1 法人アカウントの登録

## 1.1.2. 仮登録メールの確認

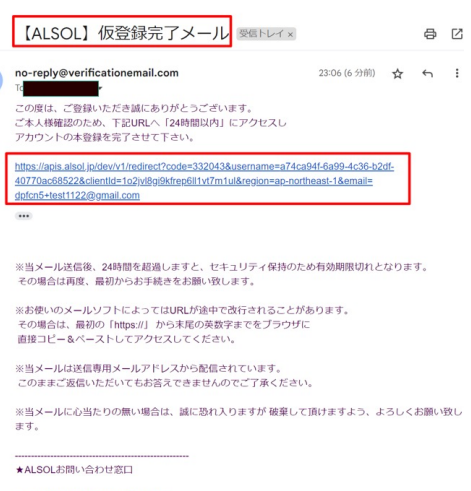

電話 03-5859-5966<br>http://www.alsol.jp

★運営会社<br>株式会社グロックス<br><u>https://www.glox.co.jp</u>

#### ⑧ 「ALSOL」仮登録完了メールの受信確認

⑨ メール内の本登録URLをクリックし、本登録画面へ

#### 注意

- ※ ①24時間以内に本登録まで完了してください。
- ※ ②本登録クリックは1回のみ押してください。 2回以上押して[エラーが表示された場合、](https://cloud.alsol.jp/) ログイン画面 (https://cloud.alsol.jp/ )を開き、 前ステップ③でメモしたメールアドレスとパスワードで 直接ログインし、本登録を完了してください。

## 1.1.3. 会社情報登録

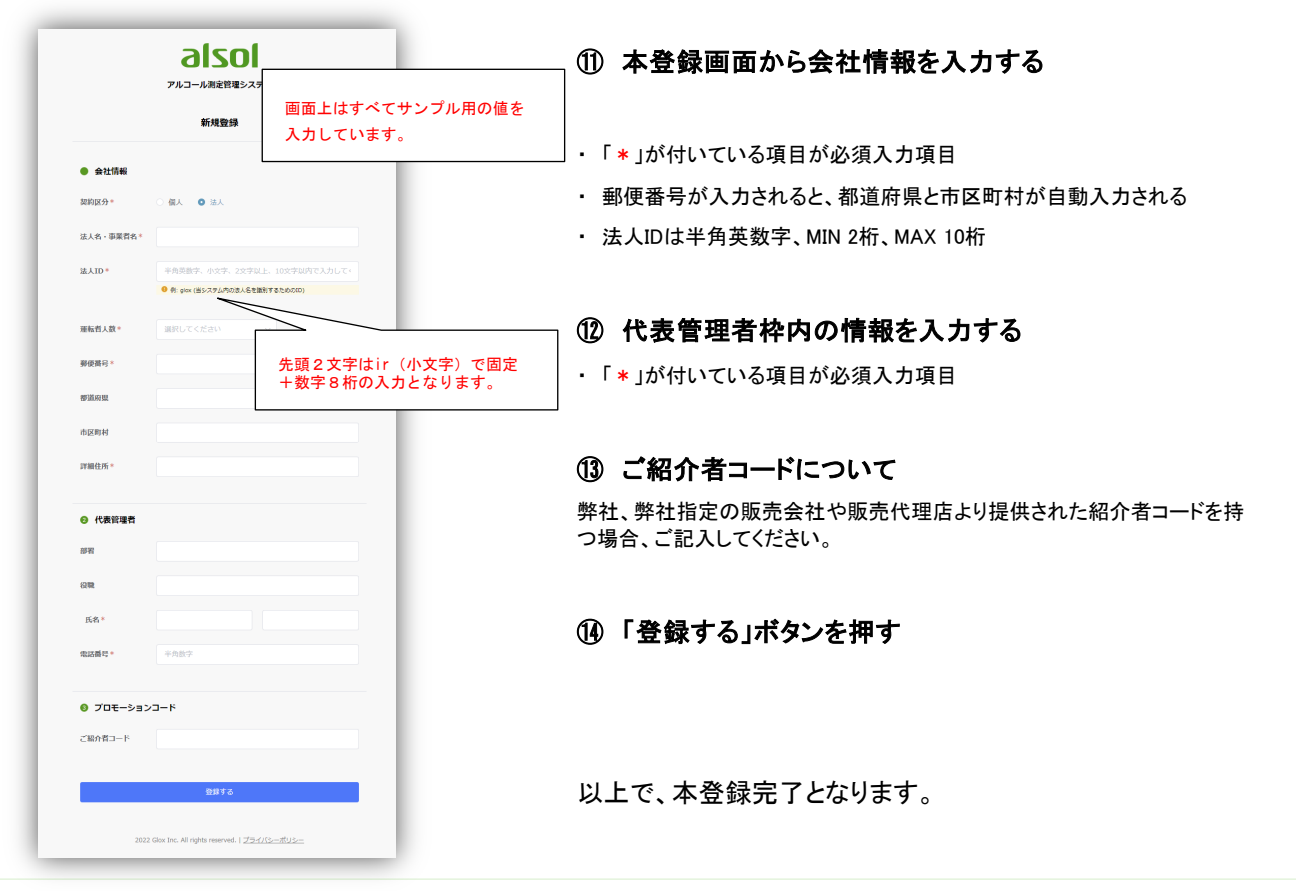

# 1.2. 法人アカウントのログイン

## 1.2.1. アカウントログイン

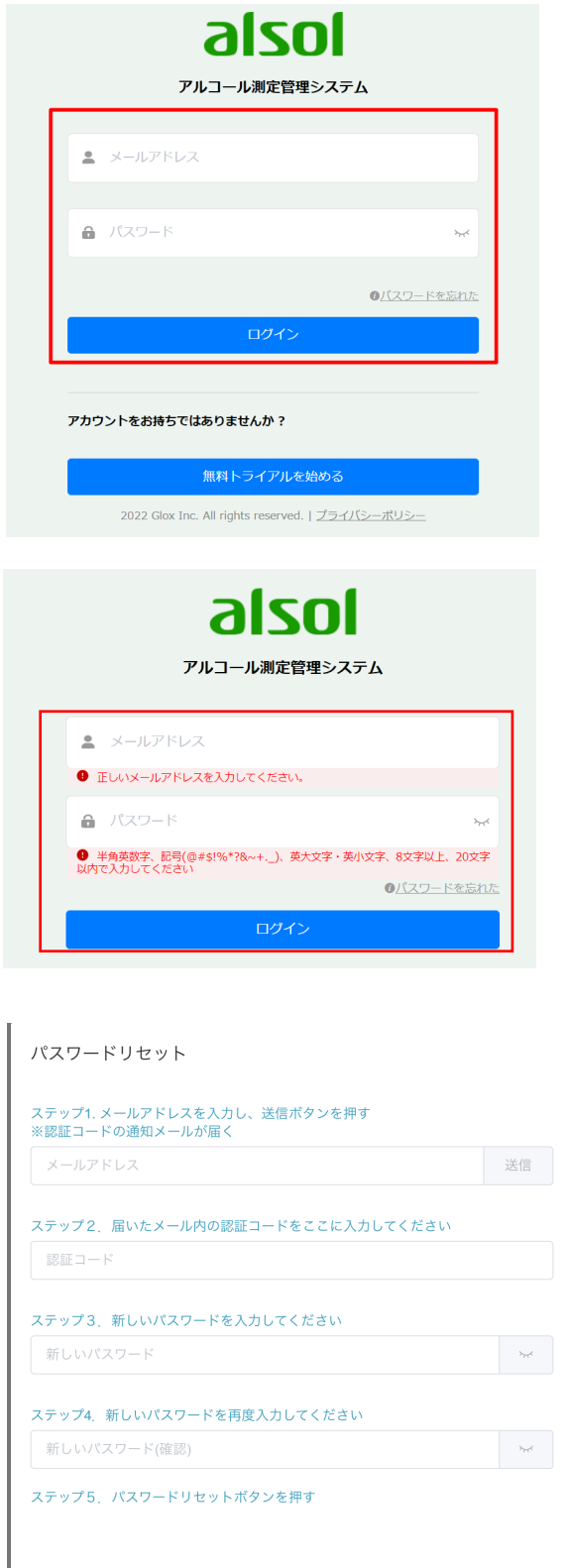

### ① 下記のURLでログイン画面を開く

https://cloud.alsol.jp/login

### ② メールアドレスとパスワードを正しく入力して、ロ グインボタンを押す。

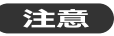

※ パスワードを忘れた場合、「パスワードを忘れた」をクリックし、画面の 案内通り、パスワードリセットを行ってください。

※ メールアドレスとパスワード入力に不備がある場合、またはログインID 有効になっていない場合、「ログインできません。メールアドレスかパス ワードが間違ってないか、もしくは、ログインIDが有効になっているか、管 理者にご確認ください。」と表示される。

※ ALSOLクラウドは運転管理者のために利用されるシステムであり、運 転者がログインできません。

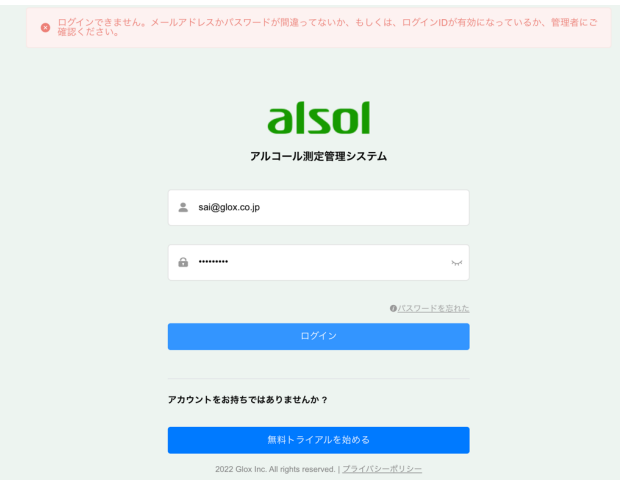

閉じる

1.2. 法人アカウントのログイン

## 1.2.2.ログイン後の画面情報確認

※ 無料トライアル期間中のお客様がログインした後に、画面の上部(赤い枠)に無料トライアル期限関連の情報が表示されます。

ライセンス購入後、有効期限内は、上記のメッセージは表示しません。

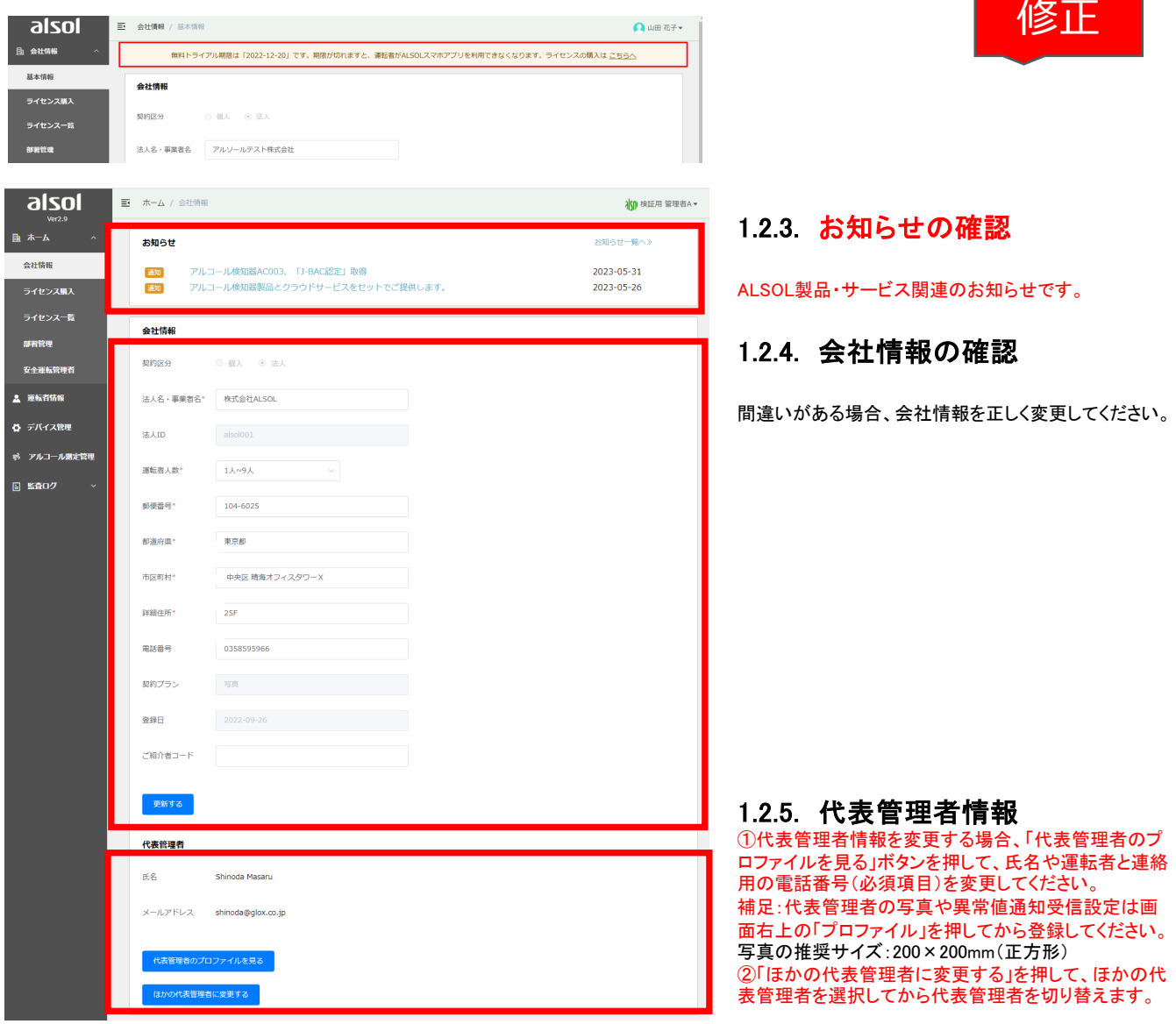

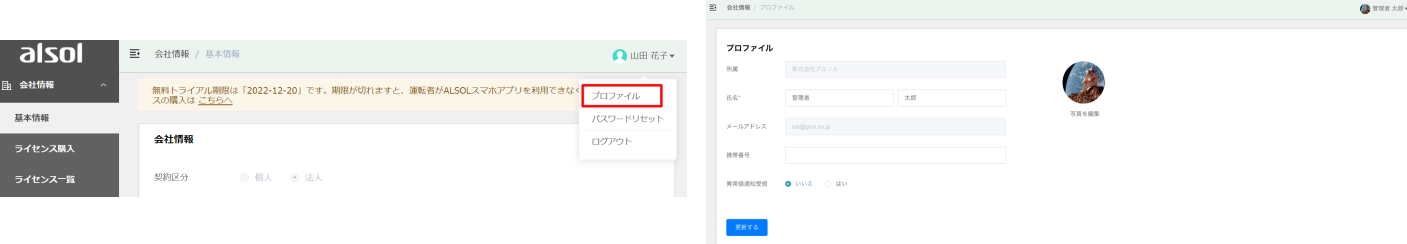

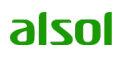

## ※補足 会社管理者・部署管理者ログイン後のメニューについて

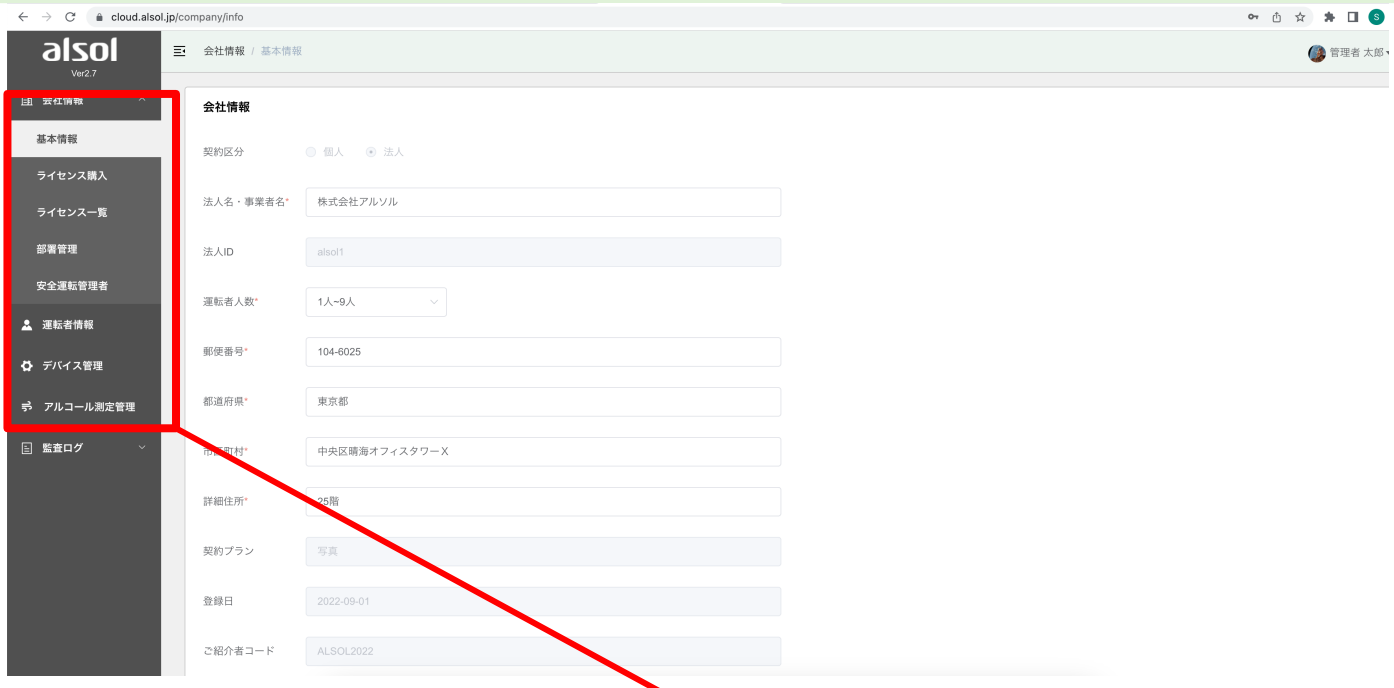

## 会社管理者権限のユーザがログイン後、すべてのメニューが表示 される。

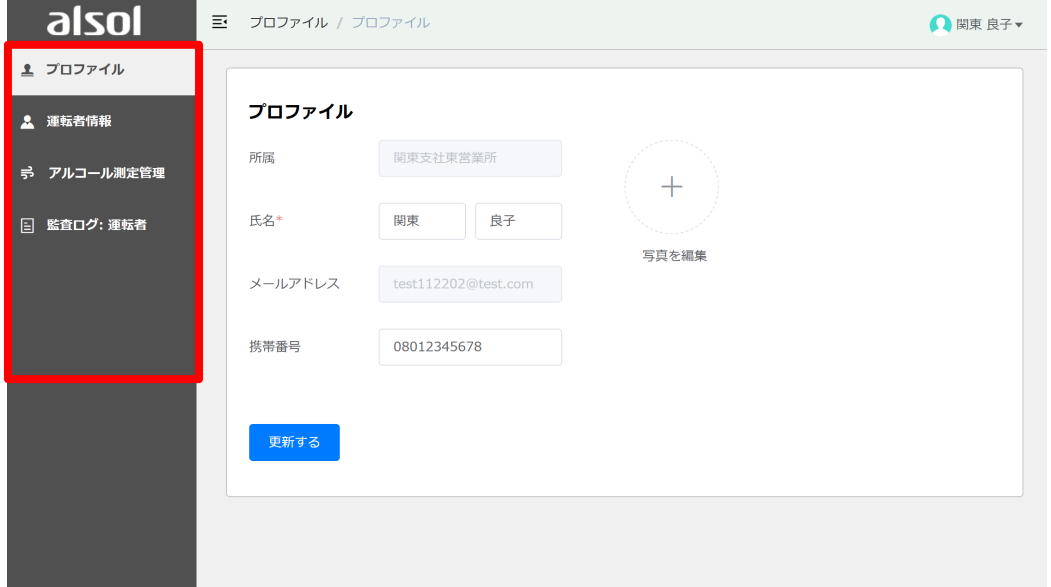

部署管理者権限のユーザがログイン後、以下のみ表示される。

- ・プロファイル
	- ※ログインユーザ自分のプロファイル表示
- ・運転者情報 ※部署内の運転者のみアクセス可能
- ・アルコール測定 ※部署内の運転者からの測定結果のみアクセス可能
- ・監査ログ:運転者 ※部署内の運転者のログイン・ログアウト履歴のみアクセス可能

# 1.3. 部署管理の設定

1.3.1. 部署追加

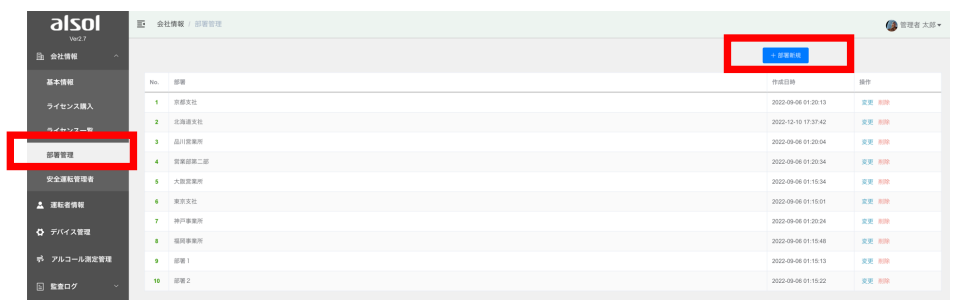

#### ・左メニューの「部署管理」をクリッ クして部署一覧を表示

#### ・「部署新規」ボタンを押して、部 署名を入力して「追加する」ボタン を押す

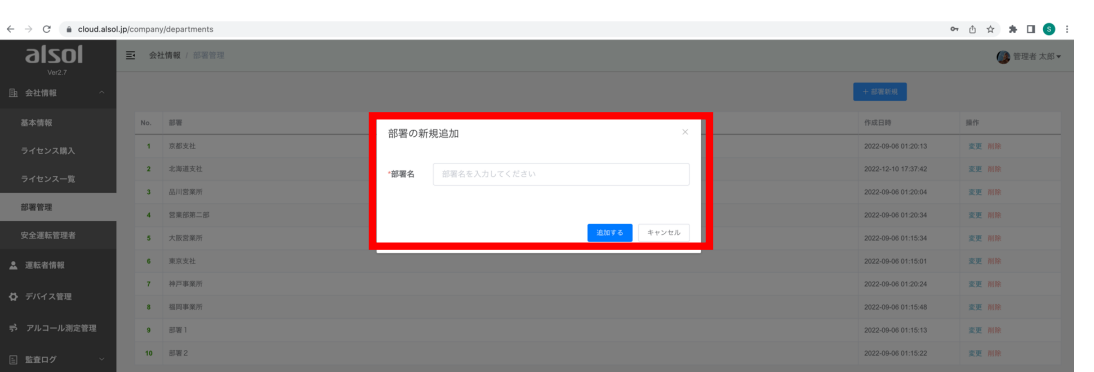

## 1.3.2. 部署変更&削除

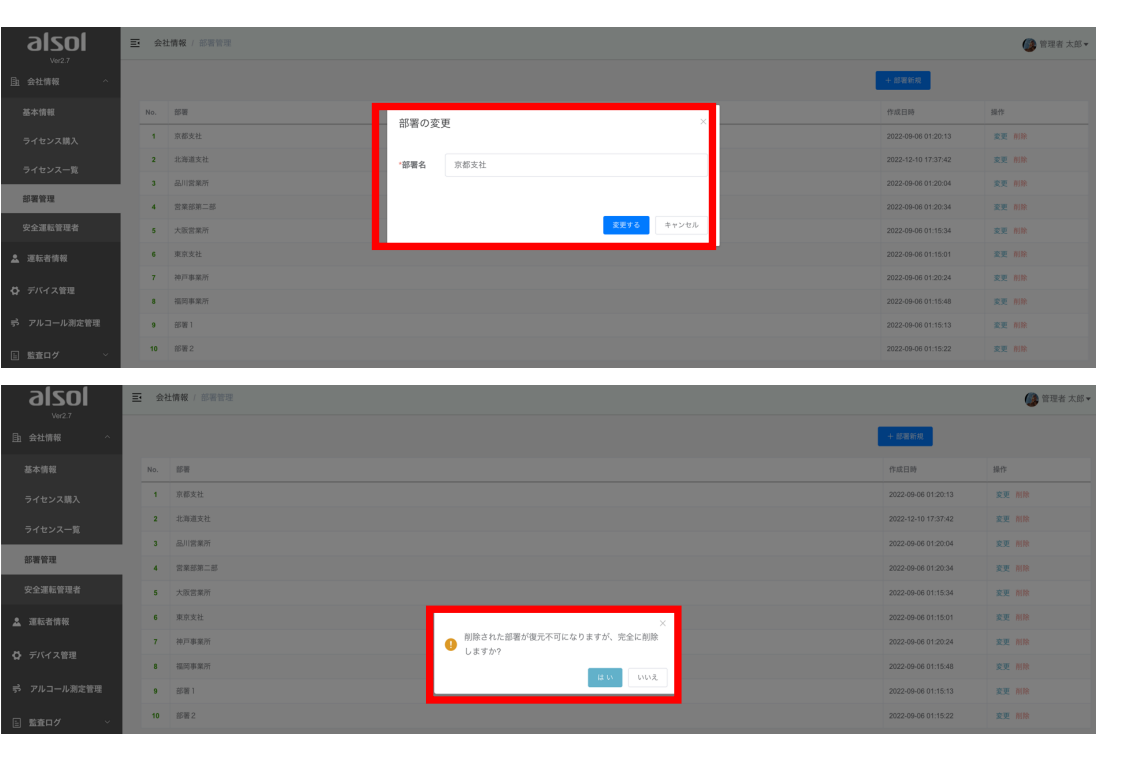

・部署一覧画面から 対象部署の行内の 「変更」をクリックす る

・「部署の変更」の ポップアップに部署 名を入力する

・「OK」ボタンを押し て、変更完了

部署削除について ・「削除」リンクをク リックする

・削除確認のポップ アップが表示される

「はい」ボタンを押 すと完全削除となり ます。

注意

※ 「はい」ボタンを押す と完全削除、かつ復元不 可となりますので、ご注意 ください。

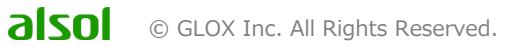

# 1.4. 安全運転管理者の設定

## 1.4.1. 管理者の登録/新規追加

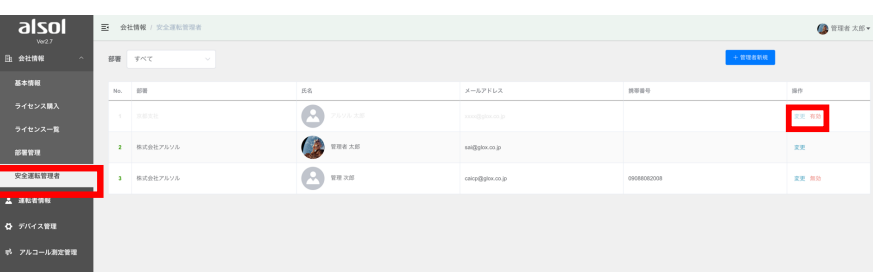

・左メニューの「安全運転管理者」リンクを クリックすると、一覧情報が表示されます。

・「管理者新規」ボタンを押して新規登録画 面へ遷移する

・行単位の「変更」リンクをクリックすると該 当管理者の詳細画面へ遷移し、登録内容 を変更する

・行単位の「無効」リンクをクリックすると、 該当管理者を無効化にする

※無効化済みの管理者の行がグレー で表示される、該当行の「有効」リンクをク リックする、該当管理者を有効化にする。

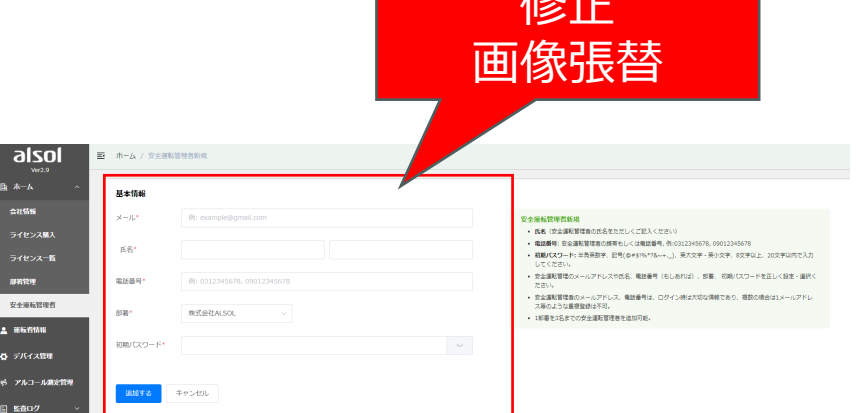

修正

・新規登録画面に必須情報を入力し、「追 加する」ボタンを押して新規登録する

注意:新規追加された運転管理者にメー ルを自動通知しないため、メールアドレス と初期パスワードをメモして、該当管理者 に別途連絡してください。メールアドレスが 重複登録された場合、エラーになる。

電話番号が必須入力で、携帯番号か電 話番号両方入力可能である。

※部署 プルダウンリスト

・会社レベルの管理者を登録する場合、 社名を選択する。 MAX3名登録できる

・部署レベルの管理者を登録する場合、 部署名を選択する

部署ごとにMAX3名管理者を登録でき る。

部署レベルの管理者が部署内の情報 のみアクセスできる

※ 複数部署を管理する場合、該当管理 者を会社レベルの管理者として登録してく ださい

# 1.4. 安全運転管理者の設定

## 1.4.2. 管理者の変更

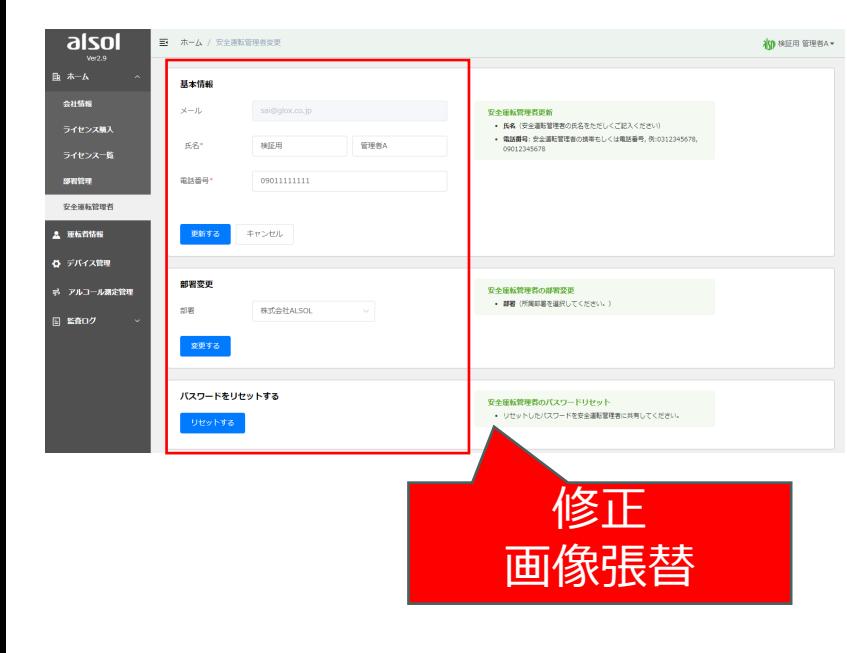

#### ・基本情報

メールアドレスの変更は不可となる 電話番号が必須入力で、携帯番号 か電話番号両方入力可能。 ※運転者の部署管理者が存在しな い場合、会社レベルの安全運転者の 電話番号をALSOLアプリ運転者のプロ ファイルに表示される。

#### ・部署変更

該当管理者が担当する部署を表 示・変更する

### ・パスワードをリセットする リセットされた後のパスワードを該 当管理者に連絡してください

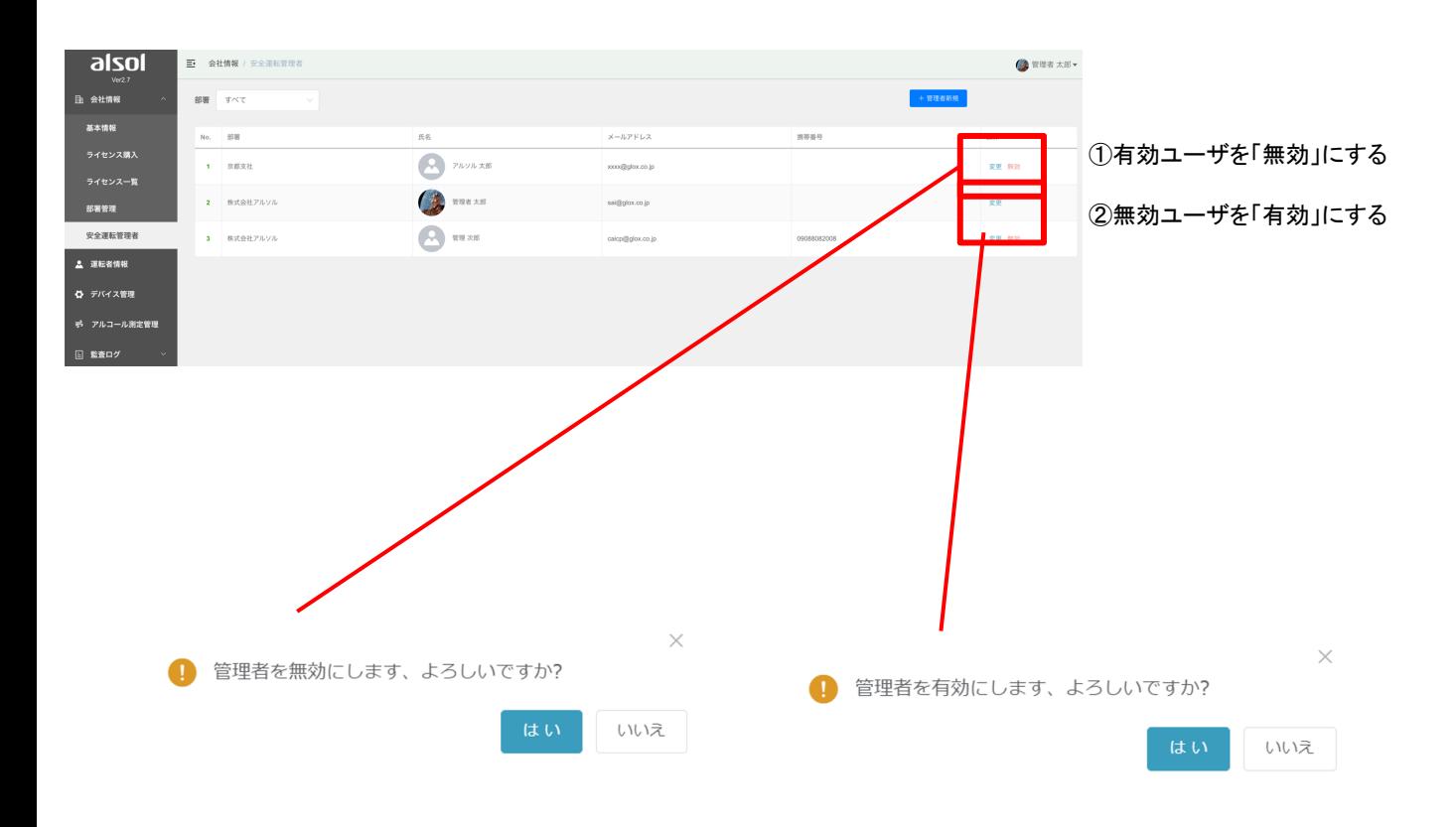

## 1.4.3. 管理者の無効化・有効化

# 1.5. 運転者の設定

1.5.1. 運転者の登録/追加

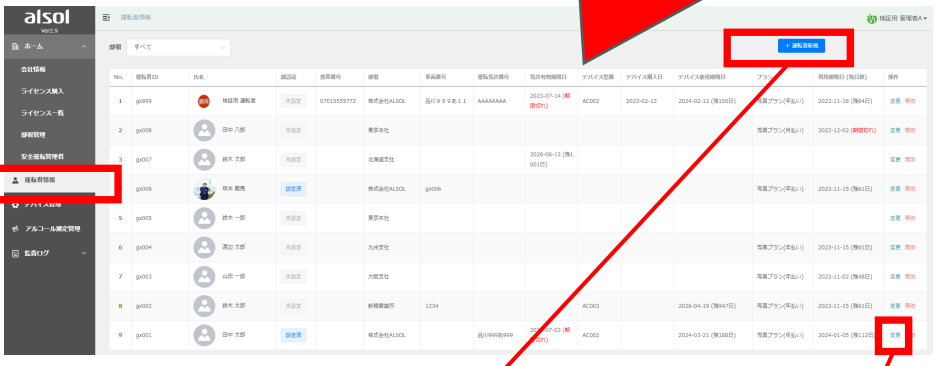

修正

画像張替 ⽂⾔追記

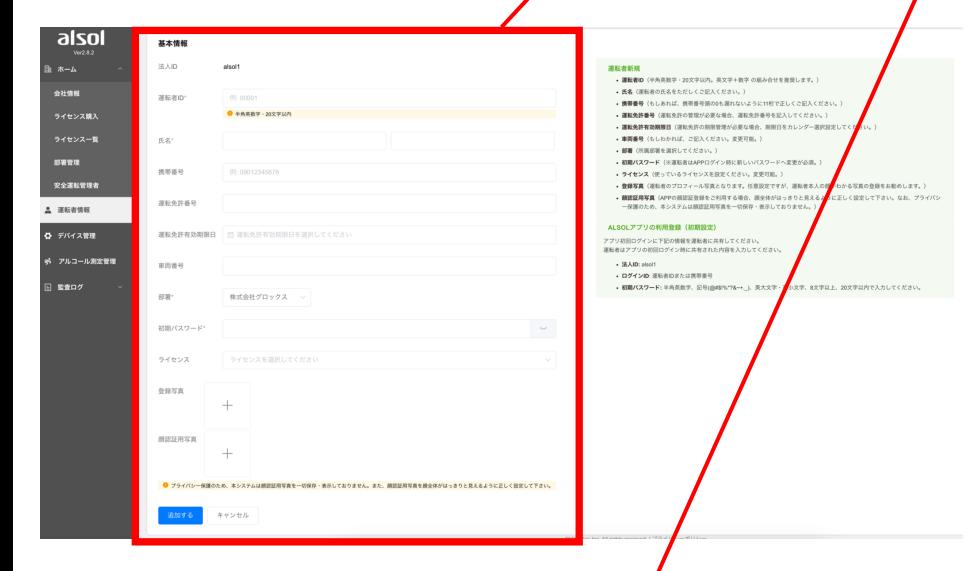

・左メニューの「運転者情報」リ ンクをクリックすると、一覧情報 が表示されます。

運転免許番号や免許有効期 限日入力有の場合、一覧から 該当項目も表示される。

・「運転者新規」ボタンを押 して新規登録画面へ遷移する ・行単位の「変更」リンクを クリックすると該当運転者の 詳細画面へ遷移し、登録内容 を変更する

※無効運転者の情報を変更 できません。

・行単位の「無効」リンクを クリックすると、該当運転者 を無効にする

※無効運転者の行がグレー で表示される、該当行の「有 効」リンクをクリックすると、 該当運転者を有効にする

・緑背景枠内の登録ガイドを見 ながら、運転者を新規登録して ください。

注意①運転者の携帯番号の重 複登録ができません。

注意②アプリで顔認証機能を 利用したい場合、必ず「顔認証 用写真」を登録してください。

・緑背景枠内の登録ガイドを見 ながら、運転者を更新してくださ い。

注意:運転者の携帯番号の重 複登録はできません。

#### ・ライセンス付与 購入済みの有効ライセンスを 選択してライセンス付与を行う。

・運転者の部署変更 プルダウンメニューの中から 変更したい部署を選択してくだ さい。

・パスワードリセット ※リセット後のパスワードを該 当運転者に連絡してください。

## 1.5.2. 運転者の変更

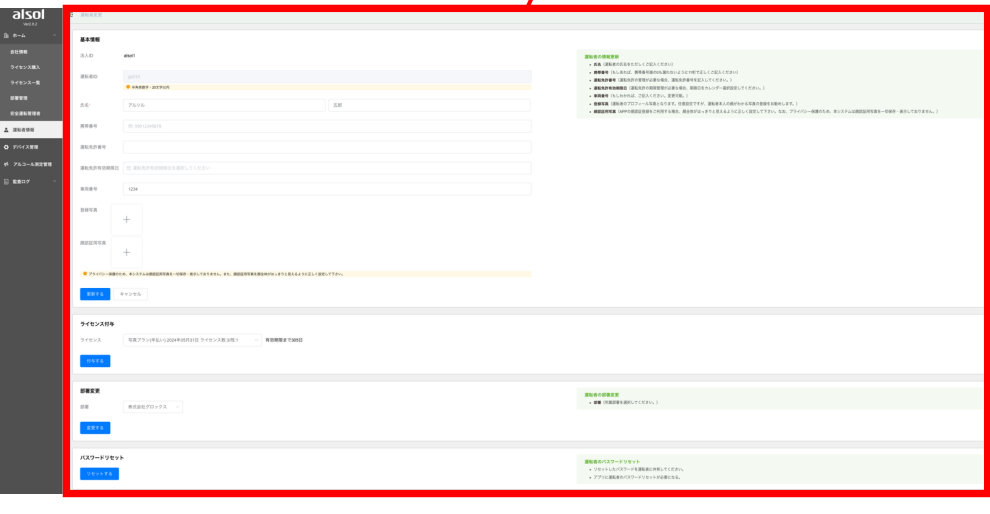

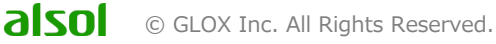

# 1.5. 運転者の設定

## 1.5.3. 運転者の無効化・有効化

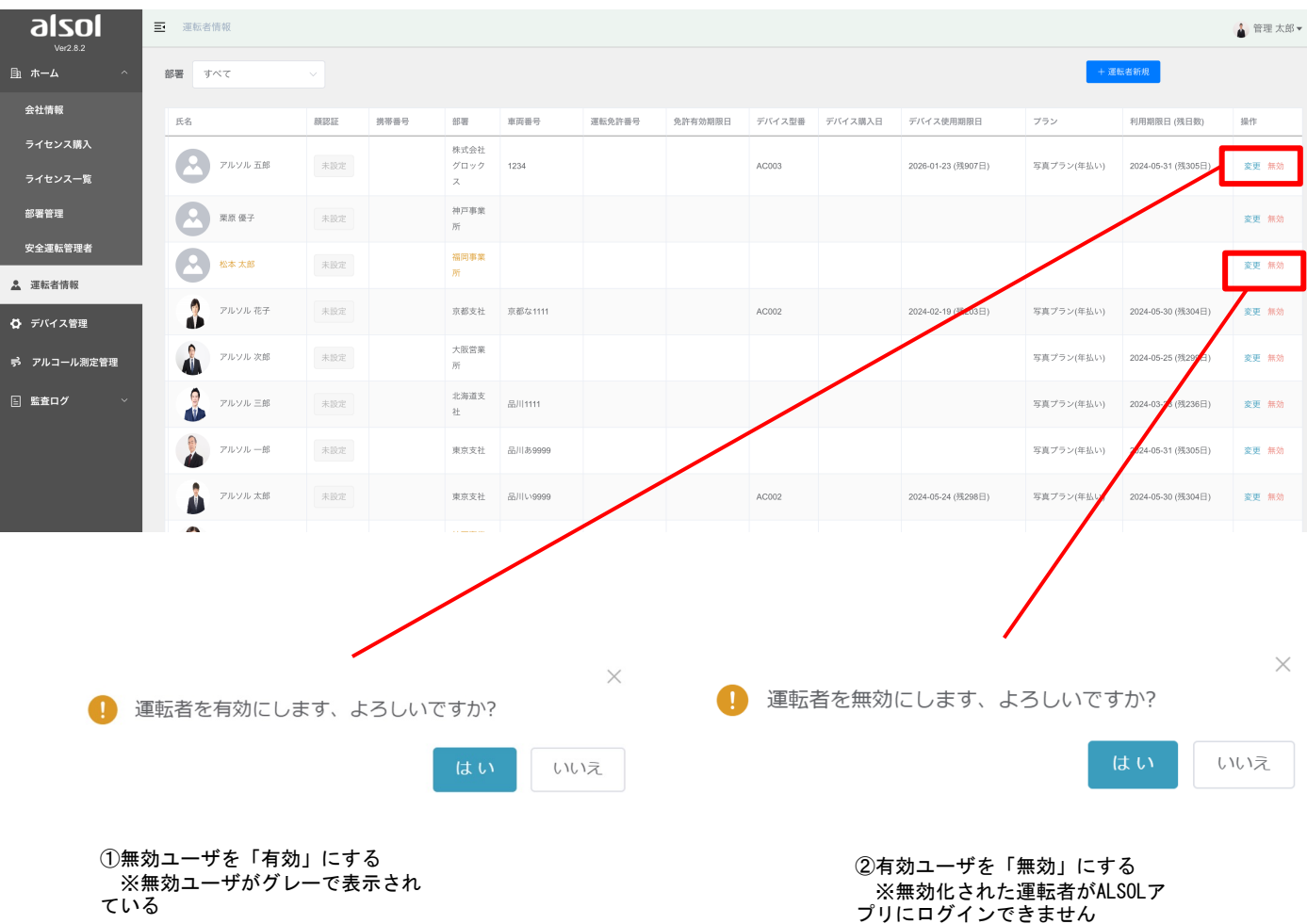

一度無効化された運転者が有効化された場合、管理者若しくは運転者自身でパスワードを リセットしてください。

方法①管理者がパスワードをリセットする

- ・該当運転者の変更画面で、パスワードをリセットする
- ・新しいパスワードを運転者に連絡する

方法②運転者自分でパスワードをリセットする

- ・運転者が「前のパスワード」でALSOLアプリにログインする
- ・ALSOLアプリ上でパスワードをリセットする。

## 1.6. ライセンスの購入

1.6.1. クレジットカードの登録/追加

カード番号

名義人

有効期限  $\mathbb{M}\mathbb{M}$ 

例:田中太郎

例: 1234 5678 9123 4567

 $\vee$  /  $\vee$  YYYY  $\vee$ 

カードを追加する

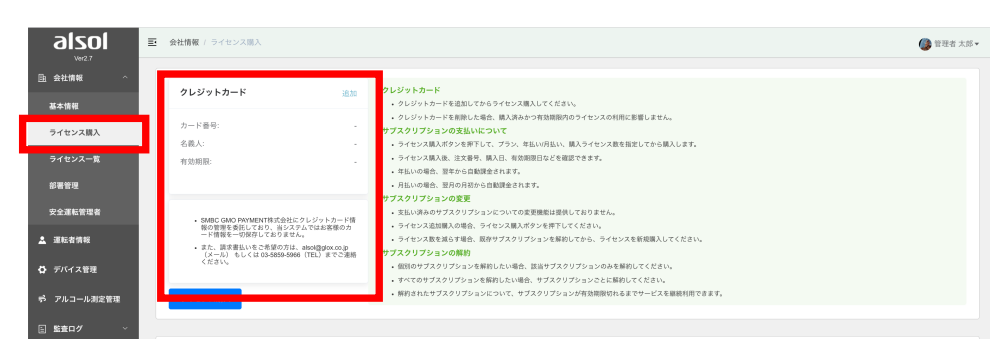

・左メニューの「ライセンス購 入」ボタンをクリックすると、ク レジットカードの追加画面が表 示されます。

① クレジットカードの「追加」 ボタンを押す。

 $\times$ 

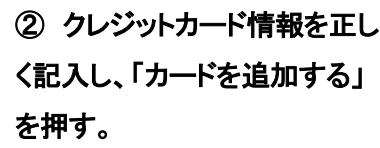

※ SMBC GMO PAYMENT株式会社に クレジットカード情報の管理を委託してお り、当システムではお客様のカード情報 を一切保存しておりません。

※ [請求書払いをご](mailto:alsol@glox.co.jp)希望の方は、 alsol@glox.co.jp (メール) もしくは 03- 5859-5966 (TEL) までご連絡ください。

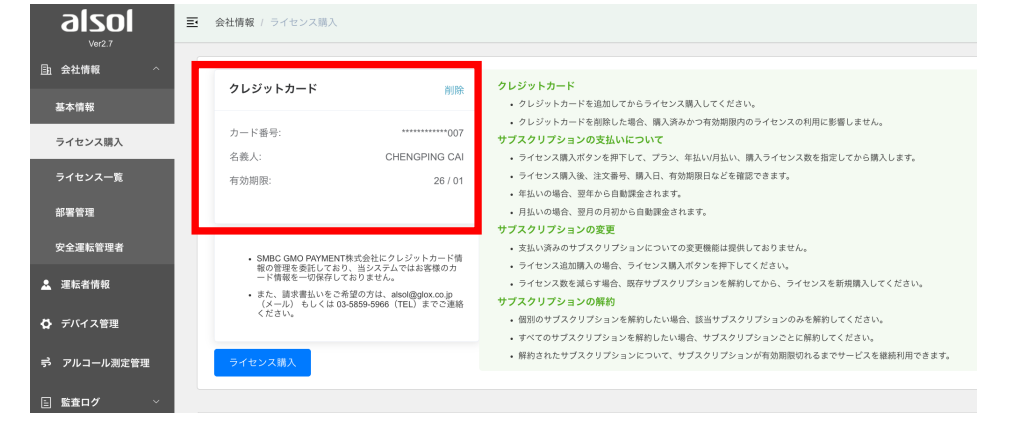

キャンセル

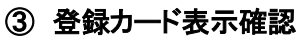

※ カード変更を行いたい場合、カード削 除から新しいカードを追加してください。

# 1.6. ライセンスの購入

### 1.6.2. ライセンスの購入

#### クレジットカード

- クレジットカードを追加してからライセンス購入してください。
- クレジットカードを削除した場合、購入済みかつ有効期限内のライセンスの利用に影響しません。
- サブスクリプションの支払いについて
- ライセンス購入ポタンを押下して、プラン、年払い/月払い、購入ライセンス数を指定してから購入します。
- ライセンス購入後、注文番号、購入日、有効期限日などを確認できます。
- 年払いの場合、翌年から自動課金されます。
- 月払いの場合、翌月の月初から自動課金されます。

#### サブスクリプションの変更

- 支払い済みのサブスクリプションについての変更機能は提供しておりません。
- ライセンス追加購入の場合、ライセンス購入ボタンを押下してください。
- ライセンス数を減らす場合、既存サブスクリプションを解約してから、ライセンスを新規購入してください。 サブスクリプションの解約

- 個別のサブスクリプションを解約したい場合、該当サブスクリプションのみを解約してください。
- すべてのサブスクリプションを解約したい場合、サブスクリプションごとに解約してください。
- 解約されたサブスクリプションについて、サブスクリプションが有効期限切れるまでサービスを継続利用できます。

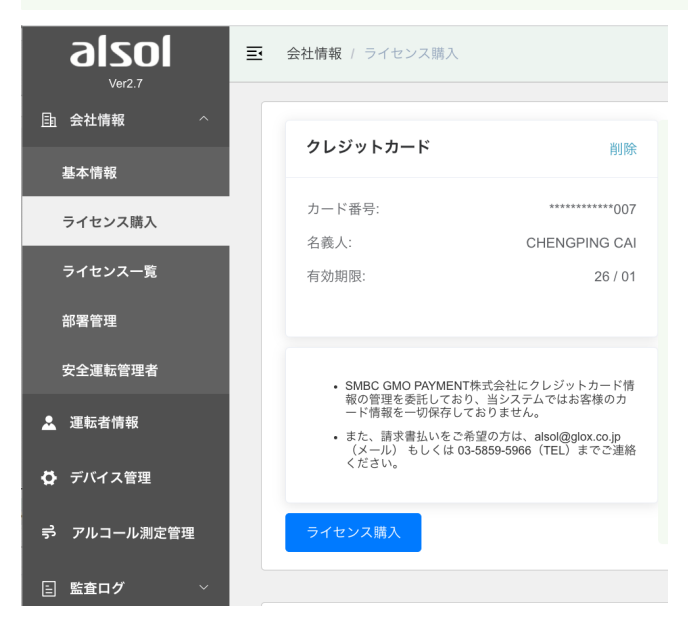

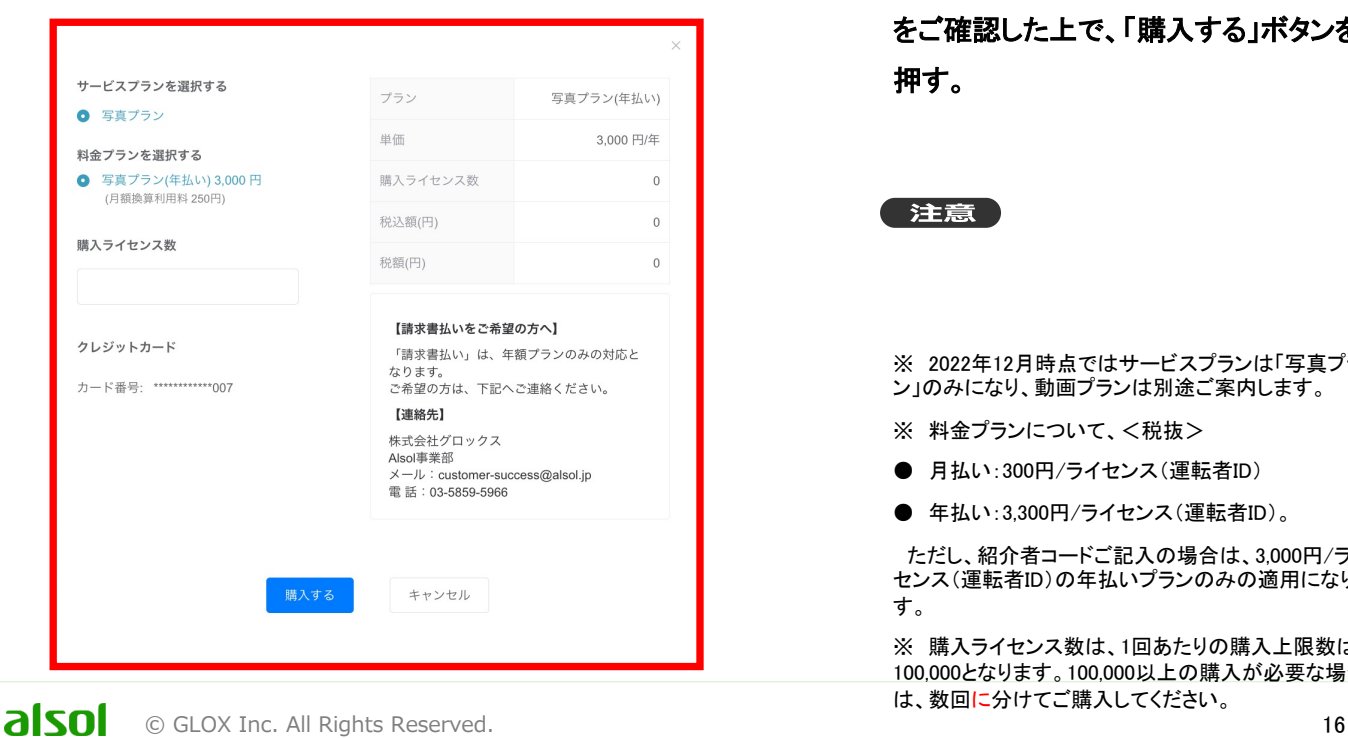

※ライセンスの購入はサブスクリプション 方式の自動課金となり、ライセンス購入 前には緑欄の注意事項をお読みくださ い。

それを了承した上で、左メニューの「ライ センス購入」(❶)ボタンをクリックし、クレ ジットカードの追加画面で、「ライセンス 購入」(❷)ボタンを押して、ご購入を行っ てください。

② サービスプラン(写真プラン/動画プラン※) を選択し、料金プラン(年払い/月払い)を選 択し、購入ライセンス数を入力して、金額 をご確認した上で、「購入する」ボタンを 押す。

注意

※ 2022年12月時点ではサービスプランは「写真プラ ン」のみになり、動画プランは別途ご案内します。

※ 料金プランについて、<税抜>

**● 月払い:300円/ライセンス(運転者ID)** 

**● 年払い:3,300円/ライセンス(運転者ID)。** 

ただし、紹介者コードご記入の場合は、3,000円/ライ センス(運転者ID)の年払いプランのみの適用になりま す。

※ 購入ライセンス数は、1回あたりの購入上限数は 100,000となります。100,000以上の購入が必要な場合 は、数回に分けてご購入してください。

![](_page_15_Picture_30.jpeg)

# 1.6. ライセンスの購入

### 1.6.3. サブスクリプションの確認と解約

購入済のライセンスのプラン、購入日、次回課金日、単価、ライセンスの付与状況が表示されます。

※ 解約したい場合は、サブスクリプションの行ごとに、「解約」をクリックして行ってください。

※ 解約された場合、ライセンスの解約日が表示されます。

※ ライセンスの有効期限には期限日、残日数か期限切れを表示する

![](_page_16_Picture_59.jpeg)

## 1.6.4.課金履歴の確認

月払いの場合、月次の課金履歴が表示されます。 年払いの場合、年次の課金履歴が表示されます。

![](_page_16_Picture_60.jpeg)

![](_page_16_Picture_10.jpeg)

# 1.7. ライセンスの付与

## 1.7.1. ライセンスの付与

#### 登録済の運転者への付与:

左メニューの「運転者情報」ボタンをクリックし、「運転者変更」画面で、「ライセンス付与」の欄でご購入済のライセンスを選んで、「付与する」を押し ます。

![](_page_17_Picture_48.jpeg)

#### 新規追加の運転者への付与:

左メニューの「運転者情報」ボタンをクリックし、「運転者新規」をクリックし、「運転者新規」画面で、運転者情報を記入し、ご購入済のライセンスを 選んで、「追加する」をクリックします。

![](_page_17_Picture_49.jpeg)

![](_page_17_Picture_8.jpeg)

# 1.7. ライセンスの付与

### 1.7.2. ライセンスの付与一覧

左メニューの「ライセンス一覧」ボタンをクリックし、購入済のライセンスの情報がすべて表示されます。

![](_page_18_Picture_42.jpeg)

#### 「付与一覧」ボタンをクリックすると、該当ライセンスの詳細と付与対象運転者の一覧画面へ遷移し、付与状況を確認できます。

![](_page_18_Picture_43.jpeg)

# 1.8 デバイス管理

全社または部署使用中のデバイスの情報を確認、管理する場合は、「デバイス管理」をクリックしてください。 部署も選択してください。※全社の場合は、「すべて」を選んでください。

![](_page_19_Picture_50.jpeg)

デバイスの型番、直近利用者、初回報告日、購入日、利用期限日、利用回数などの情報を確認してください。 ※使用回数、または使用期限日は過ぎてしまった場合、赤表示されます。

![](_page_19_Picture_51.jpeg)

#### デバイスを正しく管理するためには、その利用開始日(=購入日)を正しく設定してください。 「初回報告日」を利用開始日としてデフォルト設定されてますが、「操作」をクリックし、購入日(=利用開始日)を設定してください。 ※ 購入日は初回報告日以降の日付を設定できません。

![](_page_19_Picture_52.jpeg)

![](_page_19_Picture_7.jpeg)

# 1.9 アルコール測定管理

|                                        | 1.9.1. アルコール測定記録の確認とダウンロード |                                                        |                |        |            |           |                         |      |                        | 状態を選択できます。                             |       |                     |                            | 入庫・出庫を選択できます。 |           |  |
|----------------------------------------|----------------------------|--------------------------------------------------------|----------------|--------|------------|-----------|-------------------------|------|------------------------|----------------------------------------|-------|---------------------|----------------------------|---------------|-----------|--|
| alsol<br>Ver2.7                        | 巨                          | アルコール測定管理                                              |                |        |            | 一括承認/一括却下 |                         |      |                        |                                        |       |                     |                            | 管理太郎          |           |  |
| 山 会社情報<br>$\widehat{\phantom{a}}$      | 部署                         | 日付<br>今日<br>すべて<br>2023-05-01 - 2023-05-31<br>$\alpha$ |                |        |            |           | 状態<br>すべて<br>確認待ち<br>先月 |      |                        | 入庫/出庫<br>運転許可<br>却下(運転不可)<br>すべて<br>入庫 |       |                     |                            | 出庫            | 任意期間の設定   |  |
| 基本情報                                   |                            | 則定結果ダウンロード(CSV)<br>一括却下<br>一括承認<br>選択した測定結果を           |                |        |            |           |                         |      |                        |                                        |       |                     |                            |               | CSVダウンロード |  |
| ライセンス購入                                | $\Box$                     | No.                                                    | 登録写真           | 氏名     | 車両番号       | 入庫/出庫     | 部署                      | 携帯番号 | 測定日時                   | 測定数値                                   | 承認者   | 承認日時                |                            | 検査写真 ステータス    | 却下済データ    |  |
| ライセンス一覧<br>部署管理                        | $\Box$                     |                                                        | $\bullet$<br>Ń | アルソル花子 | 京都な1111    | 入庫        | 京都支社                    |      | 2023-05-31<br>22:39:01 | $0.15$ mg/L                            | 管理 太郎 | 2023-05-31<br>22.30 | F                          | 却下済み          |           |  |
| 安全運転管理者                                |                            | $\overline{2}$                                         | 8              | アルソル花子 | 京都な1111    | 出庫        | 京都支社                    |      | 2023-05-31<br>22:36:41 | $0.90$ mg/L                            |       |                     | $\overline{\mathcal{U}}$ . | 却下待ち          | 承認済データ    |  |
| 2 運転者情報                                | $\Box$                     | $\mathbf{3}$                                           |                | アルソルー郎 | 9999       | 出庫        | 東京支社                    |      | 2023-05-31<br>22:15:23 | $0.00$ mg/L                            | 管理太郎  | 2023-05-31<br>22:29 | $\frac{1}{\sqrt{2}}$       | 承認済み          |           |  |
| ひ デバイス管理                               | $\Box$                     | $\overline{4}$                                         | Ŗ              | アルソル三郎 | 品川1111     | 出庫        | 北海道支社                   |      | 2023-05-31<br>18:50:00 | $1.53$ mg/L                            | 管理太郎  | 2023-05-31<br>22:33 | ਢ                          | 却下済み          | 承認待ちデータ   |  |
| <b>ラ</b> アルコール測定管理<br>日 監査ログ<br>$\sim$ | 0                          | $5\phantom{.0}$                                        | <b>D</b>       | アルソル三郎 | 品川1111     | 出庫        | 北海道支社                   |      | 2023-05-31<br>17:35:25 | $0.00$ mg/L                            |       |                     | $\frac{1}{2}$              | 承認得ち          |           |  |
|                                        | 0                          | 6                                                      | Ŵ              | アルソル太郎 | 品川い9999    | 入庫        | 東京支社                    |      | 2023-05-31<br>17:32:52 | $0.00$ mg/L                            |       |                     |                            | 承認待ち          |           |  |
|                                        | $\Box$                     | $\overline{7}$                                         | $\mathbf{r}$   | 田中太郎   | 品川あ111-102 | 入庫        | 株式会社グロ<br>ックス           |      | 2023-05-25<br>11:20:14 | $0.02$ ma/L                            | 管理太郎  | 2023-05-31<br>22:33 |                            | 承認済み          |           |  |
|                                        |                            | -8                                                     |                | 田中太郎   | 品川あ111-102 | 出庫        | 株式会社グロ<br>ックス           |      | 2023-05-25<br>11:17:45 | $0.02$ mg/L                            |       |                     |                            | 承認待ち          |           |  |

・ 左の「アルコール測定管理」ボタンをクリックして、運転者の測定結果を確認とれます。

※ 全社権限の管理者は全社の運転者の測定結果を見られるが、部署の安全運転管理者は所属部署の運転者の測定結果しかみら れないことになります。

・ 運転者の測定結果記録を1年間分保存されますが、MAX3ヶ月間のデータをCSVで一括ダウンロードできます。1年間分ダウンロード される場合は、期間設定の上、3ヶ月毎に分けてダウンロードしてください。

![](_page_20_Picture_79.jpeg)

#### CSVデータダウンロードイメージ

![](_page_20_Picture_80.jpeg)

![](_page_20_Picture_8.jpeg)

# 1.9 アルコール測定管理

#### 1.9.2.測定結果の承認/却下

安全運転管理者は運転者の測定結果に対して、「承認」(運転許可)/「却下」(運転不可)を行えます。 その承認/却下の結果はスマホアプリに プッシュ通知されます。

・ 個別承認/却下する場合、アルコール測定結果表示画面では、「承認待ち」/「却下待ち」をクリックし、「測定結果を確認する」画面で行います。

・ 一括承認/一括却下する場合、 「①一括チェック」の☑をクリックし、対象データを複数指定され、一括承認/一括却下画面をクリックします。 ※ 承認済み・却下済みのデータがスキップされます。

![](_page_21_Picture_5.jpeg)

・ 「測定結果を確認する」画面では、確認日時(自由設定可)、確認方法(映像、目視、通話)、指示事項、その他を確認し、「却下する」/「承認 する」ボタンをクリックします。

#### 注意

#### ※ 「\*」は必須項目です。

※ 「酒気帯びの有無」はアルコール検知器の測定結果になっていますが、それはあくまでも飲酒の有無を判断するための一つの判断材料で あり、運転の可否を判断するものではありません。安全運転管理者は、アルコール検知器の結果のみを見るのではなく、目視やビデオ通話な どで運転手の顔色や呼気の臭い、応答の声の調子等を確認することも怠らないようにする必要があります。

![](_page_21_Picture_214.jpeg)

![](_page_21_Picture_11.jpeg)

# 1.10 監査ログ

## 1.10.1 管理者ログイン履歴

左メニューの「監査ログ」ボタンをクリックし、「管理者」を選んで、安全運転管理者がALSOLクラウドをログイン・ログアウトした履歴が表示されます。 ※ ログイン・ログアウトを行った場合のみ、履歴を記録します。

![](_page_22_Picture_55.jpeg)

## 1.10.2 運転者ログイン履歴

左メニューの「監査ログ」ボタンをクリックし、「運転者」を選んで、運転者がALSOLアプリをログイン・ログアウトした履歴が表示されます。

※ ログイン・ログアウトを行った場合のみ、履歴を記録します。

![](_page_22_Picture_56.jpeg)

![](_page_22_Picture_9.jpeg)

# 2.ALSOL® 管理APPの利用設定

## <運転者>

alsol CCLOX Inc. All Rights Reserved. 24

# ALSOL® 管理アプリ 機能一覧&利用環境

![](_page_24_Picture_110.jpeg)

# ALSOL® アプリ利用環境

## アプリ動作確認済み端末一覧

サポートOS

iOSバージョン 13.0 以上 Androidバージョン 7.0~13 Bluetoothバージョン 4.0 以上

上記以外のバージョンについては、動作保障外となります。 下記一覧にない機種につきましては、ご提供して頂いた上で、検証依頼も承っております。 お気軽にご相談ください。

○ 対応可 × 対応不可

![](_page_25_Picture_57.jpeg)

携帯端末本体の詳細や仕様については、各キャリア様および端末販売店様へお問い合わせください。 ※フィーチャーフォン(スマートフォンでない携帯電話)には対応しておりません。

2023年5月現在

## 動作確認済みブラウザ

クラウド管理システムは以下の環境で正常に動作することを確認しております。

![](_page_25_Picture_58.jpeg)

# 2.1 APPログイン

## 2.1.1 APPダウンロード

い。  $2:24$ 副帝国 く検索 ALSOL-安全運転のため のアルコール測定管理... alsol m  $\boxed{\bullet}$  $2.5$  $17+$  $\boxplus$ ن دے ہے۔<br>دیکھیے  $\alpha$ ユーティリティ アップデート パージョン展歴 ①個人プロファイル画面から車両番号の入力機能を追 ②個人プロファイル画面に部署管理者の』さらに表示 修正 プレビュー also 画像差し替え 運転者情 ⽂⾔修正運転 担  $\mathcal{P}$  $\Rightarrow$ å.  $\overline{a}$  $\Box$ 2.1.2 APPにログインする ALSOLクラウド上で設定された運転者情報を使って、APPにログインします。 ※ 運転者情報の設定について、「1.5運転者設定」をご参照ください。 人ださい ※ プライバシーポリシーや利用規約をお読みした上で、それに同意し進 ALSOLクラウド上で運転管理者が予め運 転者IDを発行し、各運転者に以下の情報  $11:13$  $ul \hat{z}$ E が事前に運転管理者から連絡されている こと alsol 1)法人ID 2)運転者IDまたは携帯番号 3) パスワード アルコール検知器 法人ID なお、顔認証ログインを利用する場合、 運転管理者が予め運転者の顔認証用写真 も登録してください。 運転者IDまたは携帯番号 alsol 4) 顔認証用写真 パスワード  $\bullet$ ■ログイン情報保存 √ ログイン情報を保存 顔認証ログイン ログイン情報がMAX2週間保存 ログイン ■顔認証ログイン 運転者が顔認証でログインできます。詳 細は次のページ参照。 ■プライバシーポリシー @2022 Glox Inc. All rights reserved. | プライバシーポリシー クリックすると、以下の画面へ遷移 2.2 プライバシーポリシー

APP Store(iPhone携帯端末)とGoogle Play Store(Android携帯端末)を開き、 ALSOL で検索し、ALSOL APPをダウンロードしてくださ

© GLOX Inc. All Rights Reserved.

alsol

## 2.1.3 ログインエラーチェック

![](_page_27_Picture_66.jpeg)

# 2.1 APPログイン

![](_page_28_Picture_2.jpeg)

■ライセンスの有効期限について

・運転者に付与されているライセンスの利用期限が切れる場合、左図のようにエ ラーが表示され、アプリ機能の利用が不可となる。

・アプリ機能の継続利用について、所属会社の運転管理者にライセンス付与を依頼 してください。

・「閉じる」ボタンを押すと、ログイン画面に戻る

■無料トライアル期間中について ・ライセンスの有効期限をチェックしないため、当エラー画面が表示されない

## 2.1.4 初回ログイン時のパスワード再設定

初回ログイン時に、パスワードの再設定が必須となっております。 利用規約を同意してからパスワードの再設定画面が表示されます。

- ・ パスワードの入力ルールに従い、パスワードを入力してください。
- ・ 「次へ」ボタンをクリックすると、 「成功」メッセージが表示されます。
- ・ 「閉じる」ボタンを押すと、ログイン画面に戻り、法人ID/運転者ID/新しいパスワードでログインしてください。

![](_page_28_Picture_99.jpeg)

![](_page_28_Picture_14.jpeg)

# 2.1 APPログイン <u>マンスタック 修正</u>

新規追加ページ

## 2.1.5 顔認証ログイン

#### ■利用前提

①運転者の顔認証用写真がALSOLクラウドの運転者詳細画面から登録されていること (右図参照)

②ir始まりの法人IDが顔認証ログイン機能を利用できないこと

![](_page_29_Picture_112.jpeg)

#### ■利用手順

顔認証ログインのリンクをクリアして、法人IDを入力し、確認ボタンを押してから顔認証が開始されます。

![](_page_29_Figure_9.jpeg)

# て顔認証が開始。 (画⾯は割愛)

■エラーチェック

![](_page_29_Picture_12.jpeg)

#### ①法人ID存在しないエラー ②「ir」始まりの法人IDの場合、利用不可エラー

![](_page_29_Picture_14.jpeg)

![](_page_29_Picture_15.jpeg)

・ログイン後、デフォルトとして測定画面(図①)が表示されます。

・「デバイス管理」メニューをクリックすると、デバイス管理画面(図②)が表示されます。

※ 近くに起動されているデバイスがない場合の画面を表示していますが、近くに起動されているデバイスがある場合、デバイスの一覧 が表示されます。

・「測定履歴」メニューをクリックすると、測定履歴画面(図③)が表示されます。

![](_page_30_Figure_5.jpeg)

# 2.3 デバイス接続

### 2.3.1 事前準備 ■事前準備

![](_page_31_Picture_2.jpeg)

デバイス管理

![](_page_31_Picture_4.jpeg)

<sub>デバイス管理</sub>

測定履歴

測定

![](_page_31_Picture_5.jpeg)

![](_page_31_Picture_6.jpeg)

・右図①参照してスマホからALSOLアプリに以下をアクセス許可してください Bluetooth、カメラ、位置情報、通知

・手元にアルコールチェッカー(デバイス)を起動する

・アプリにログインし、デバイス管理のメニューをクリックし、下図①の画面が表示 される

※デバイスが起動されていない場合、下図②が表示される。 ※手元のデバイスを起動して、「デバイスを再検索」ボタンを押して、左図①の画 面が表示される。

■デバイス接続 「その他のデバイス」枠内の 「①接続ボタン」をクリックすると、接続を行う

■注意事項① ①デバイスと初回接続設定時に、「その他のデバイス」枠内に複数のデバイスが 表示される場合、運転者所持しているデバイスを判断できない。

対策として、他のデバイスと10メートル以上(目安値)の距離を離れて接続を行っ てください。

![](_page_31_Picture_15.jpeg)

■注意事項② 左図③参照 デバイス接続時に「bluetoothペアリングの要求」が表示 される場合、以下二つの対策を参照。 1)「キャンセル」ボタンをクリックする 2)「153726」を入力し、「ペアリング」ボタンを押す

上記の対策で解決できない場合、手元のデバイスが当 アプリを利用できない可能性があるため、弊社か販売会 社にお問合せください。

![](_page_31_Figure_18.jpeg)

### 2.3.2デバイス接続完了

![](_page_32_Figure_2.jpeg)

■図① デバイス管理画面

・デバイス接続確認

「①接続ボタン」を緑色に変更されるを確認したら、接続完了 となります。

# 2.4 アルコール測定

![](_page_32_Picture_7.jpeg)

#### デバイス接続後、カメラを自動起動されます。

カメラ起動後、吹き込み(3〜5秒)ながら、顔をカメラに納め、吹き 込む写真を撮影する

④ デバイス上測定結果が表示されましたら、APPの撮影写真画面 の「 ✓ 」/「 × 」を選択してください。

- ✓ 撮影/測定完了する
- × 写真の撮り直しする

※ 撮影途中、デバイスとの接続が切れる場合、デバイスを再起動・再接続した上で、再測定し てください。

![](_page_32_Picture_14.jpeg)

# 2.5 アルコール測定結果報告

![](_page_33_Figure_1.jpeg)

写真撮影・測定完了後、測定結果画面が表示されます。

・ 測定結果を確認 → 間違いがある場合、再測定して ください。

※ 位置情報取得済もチェック。

・ 測定結果は間違いなければ、「出庫」/「入庫」を選択 する。

・ 車両番号を記入する。 ※ 車両番号を4〜20桁までとなり、絵文字不可。

※ 直近5つの車両番号記録を表示され、正しい車両番 号を選択する、もしくは、再入力してください。

・ 「測定結果を報告」ボタンを押すと、「測定結果アップ ロード成功」メッセージが表示され、「閉じる」ボタンを押す と、測定終了となります。

※ 測定結果を管理者に報告せずに、再測定を行う場合、 「再測定」ボタンを押してください。

![](_page_33_Picture_10.jpeg)

![](_page_33_Picture_11.jpeg)

# 2.6 デバイス情報確認

### 2.6.1 アルコール検知器の使用回数の確認

- ・ デバイス接続後、接続デバイスをクリック(■)すると、デバイス詳細画面が表示されます。
- ・「②デバイス名表示領域」をクリックすると、デバイス詳細画面(次のページ参照)が表示されます

![](_page_34_Picture_157.jpeg)

- ・ ステイタス: 接続中
- ・ アドレス: Bluetoothアドレス、デバイスの識別キーとなる
- ・ 使用回数: 使用済回数/デバイス上限回数

・ 使用期限: 初回測定結果を管理者へ報告後、表示されます。 <mark>初回報告日</mark>の1年先(AC002)/3年先(AC003)の日付 を使用期限日として反映されます。

※ ただし、クラウド上「購入日」を修正後、使用期限日は**購入日**の1年先/3年先の日付になります。

→ 1.8デバイス管理(P20)を参照ください。

※ 使用回数1800回になったら、「使用回数が迫ってます」と表示されます。2,000回になったら、「使用回数を超えました」 と表示されます。

※ 使用期限日は残り30日(335日目)の際、「使用期限が迫ってます」と表示されます。使用期限日は残りゼロ(365日 目)になったら、「使用期限が過ぎました」と表示されます。

・ 「保存した測定データを同期」ボタン

デバイスに格納されている測定データをAPPに同期したい場合、クリックしてください。同期完了後、「測定履歴」画面で 確認できます。

・ 「接続を解除」ボタン

デバイスとAPPとの接続が解除となります。

**alsol** © GLOX Inc. All Rights Reserved.

# 2.7 安全運転管理者の承認/却下通知

アルコール測定結果を安全運転管理者に報告(アップロード)し、安全運転管理者はそれに 対して「承認」/「却下」を行いましたら、APPや携帯端末(ロック状態/ロック解除状態)に 承認・却下のプッシュ通知のメッセージが表示されます。

■前提

ALSOLアプリに「通知を許可」権限を付与 ■測定結果画面 図①と②参照 ・画面上部に承認・却下の結果通知のメッセージが表示される ・測定履歴の行に、「承認済」「却下済」の承認状態を確認できる ■スマホ ロック状態画面の結果通知 図③参照 ■スマホ ロック解除状態画面の通知 図④参照

※補足

システムの都合により、結果通知がスマホアプリに届かない場合があります。 しばらく通知がない場合、「測定履歴」画面(左図①/左図②)で測定結果のス テータス(未承認、承認済み、却下済み)を確認してください。

![](_page_35_Figure_6.jpeg)

![](_page_35_Picture_8.jpeg)

![](_page_35_Picture_9.jpeg)

alsol

# 2.8 測定履歴の確認

図① 通常報告済の履歴

![](_page_36_Figure_2.jpeg)

#### 図②デバイスと同期した場合の履歴 15:45

![](_page_36_Picture_4.jpeg)

 $\blacksquare$ alsol

測定履歴

![](_page_36_Picture_127.jpeg)

・画面の下の「測定履歴」メ ニューをクリックすると、左図 ①が表示される

・最新の測定結果は一番TOP に表示される

・時系列降順で測定履歴が表示 される

・ALSOLクラウドにアップロード済 みのデータは「報告済」と表示

・デバイス詳細画面で「保存した測定データを 同期」ボタンを押したら、デバイスデータが測 定履歴に表示される。イメージは図②参照。

・位置情報が未取得の場合、「未取得」で表示

・未報告のデータをアップロードしたい場合、 「未報告」をクリックしてください。

# 2.9 デバイスの別名設定

デバイスから測定結果をアプロードした後、該当デバイスの別名設定は可能となります。

- ❶ デバイス一覧⇒デバイス詳細画面を開く
- <sup>2</sup> デバイス別名が表示されることを確認し、「デバイス別名」をクリックする
- ❸ 「デバイス別名を変更」画面に遷移し、デバイス別名を記入する
- 4 画面の右上の「保存」ボタンを押す

以上で、デバイス名変更完了となります。

![](_page_37_Picture_56.jpeg)

![](_page_38_Figure_1.jpeg)

![](_page_38_Picture_2.jpeg)

# 2.11 ログアウト

![](_page_39_Figure_1.jpeg)

# ①運転者詳細画面を開き、画面の一番下の

「ログアウト」ボタンを押してログアウトする(図①)

②ログアウトすると、ログイン画面に遷移する(図②)

③一度ログアウトすると、法人ID、運転者IDまたは電話番号、 パスワードを再入力してからログインする必要がある

## 3.お問合せ先

ご不明点やご質問、ご要望やご相談がございましたら、お気軽にお問い合わせください。

お問い合わせは、下記よりお願いいたします。

<https://www.alsol.jp/contact.html>

お問い合わせフォーム送信後、受付メールが届かない場合は、大変お手数ですが、下記 までお電話でご連絡ください。

#### 株式会社グロックス お客様サポート室

AM10:00~PM6:00

(土・日・祝日は除く)

TEL: 03-5859-5966

E-mail: alsol@glox.co.jp

お問い合わせの内容によっては、お時間を頂戴する場合がございます。

何卒どうぞよろしくお願いいたします。